## **How to set up 'Zoom' on your computer**

**Step One:** Open your web browser and type in[: www.zoom.us](http://www.zoom.us/) Click on the top right blue button that says: 'SIGN UP, IT'S FREE'.

**Step Two:** Type in your email and click 'Sign Up'

**Step Three:** This will pop up. Just ignore it!

**Step Four:** Go onto your email, open the email titled 'Please activate your zoom account'.

Click the blue button that says 'Activate Account'

 $\Box$   $\Box$  Type here to search

O II

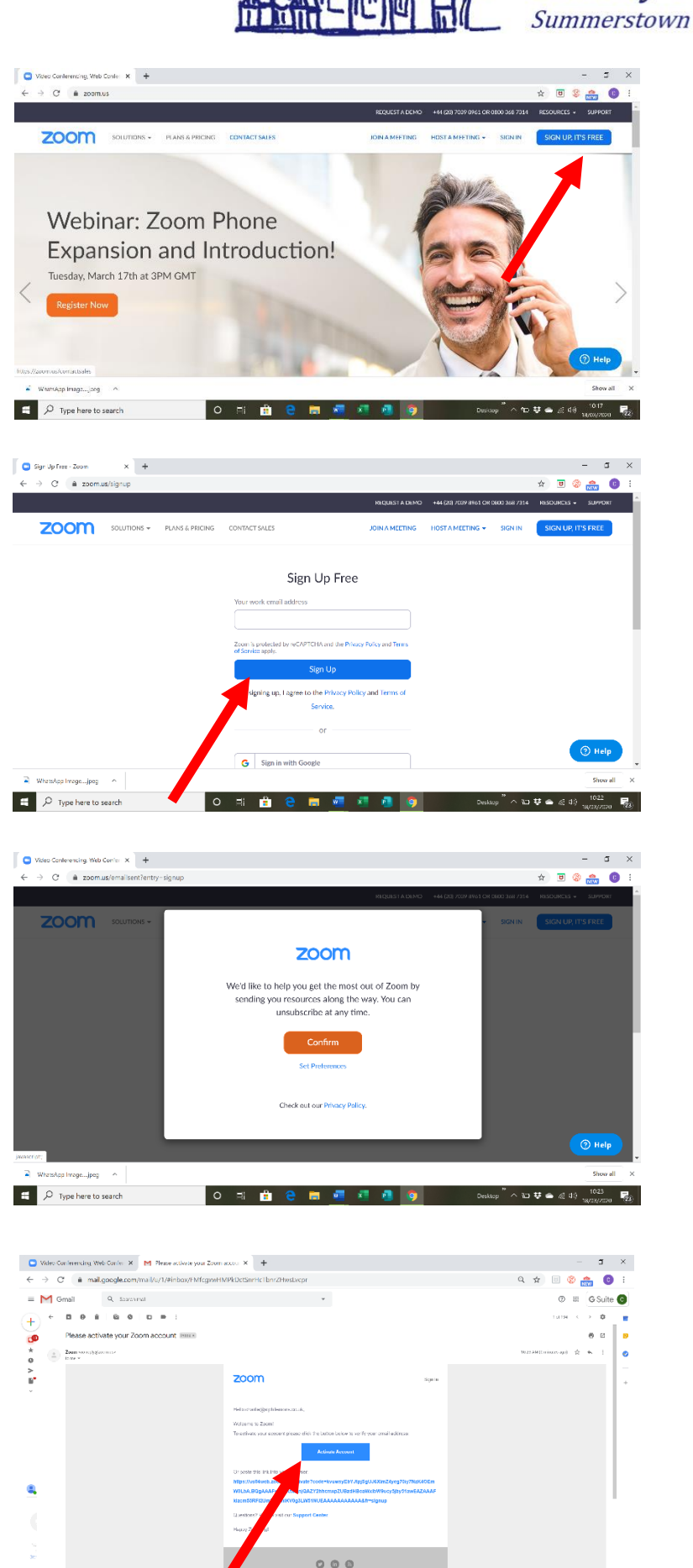

St Mary's

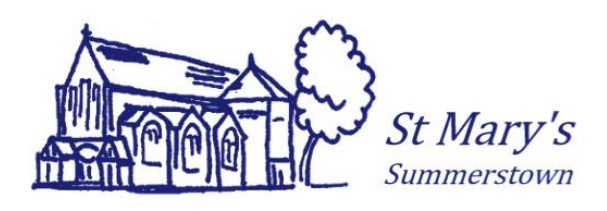

**QATEAO** 

**Step Five: You'll be taken to this** page.

Type in your name and your password. Follow guidance for what your password needs to include.

Type your password again in the last box, and then click the orange button 'Continue'

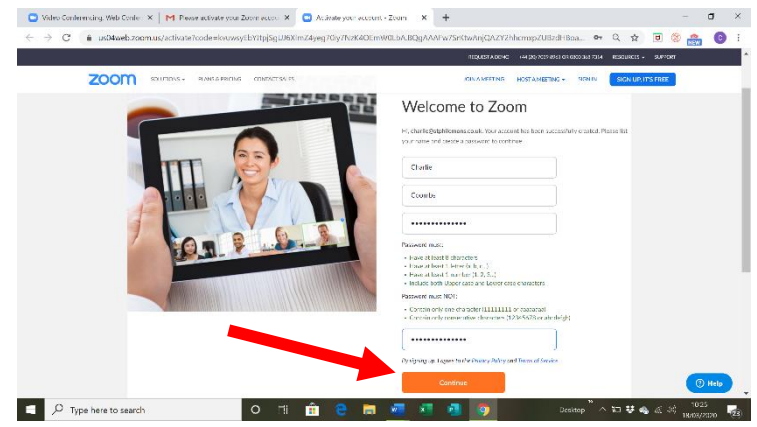

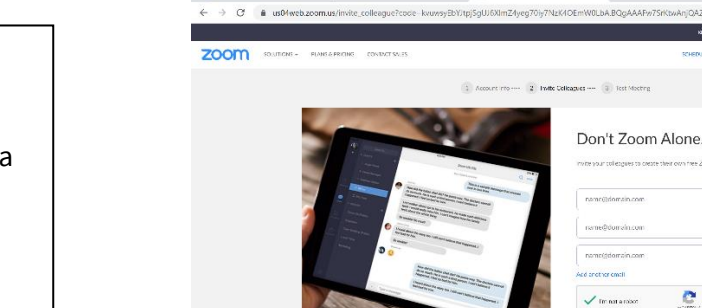

 $\overline{\bigoplus}$   $\rho$  Type here to search

o Conferencing, Web Confer X | M Please activate your Zoom account X | C Activate yo

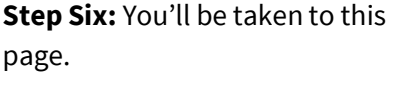

Click 'I'm not a robot' (this is just a security check!)

Then click the **grey** button 'Skip this step'

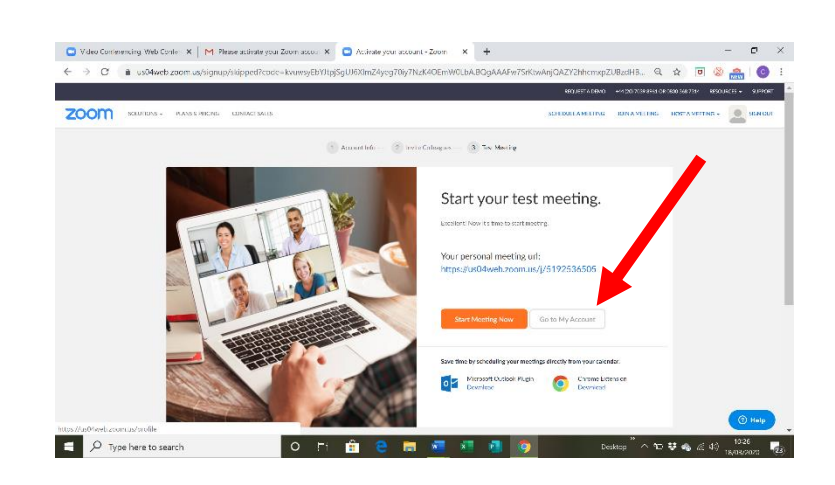

医师

**Step Seven:** You'll be taken to this page.

Click the **grey** button 'Go to my Account'

> **Your account is now all set up! Look at the next page to see how you can join a meeting.**

## **How to join a St Mary's 'Zoom' Meeting**

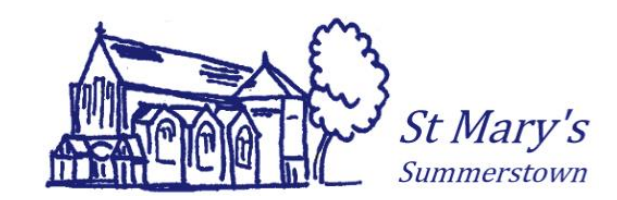

**Step One:** Click the blue link in the email you've received from St Mary's. If you have not received it and would like to please contac[t james@summerstown.org.uk](mailto:james@summerstown.org.uk)

**Step Two:** You'll be taken to this page.

Click the blue words 'download & run Zoom' [1]. Something should pop up asking permission to download zoom. Click that you agree. It will download and you can click on it [2].

**Step Three:** This will pop up. Let it load to 100%

**Step Four:** If you have a webcam, click the blue button 'Join with Video'

**Step Five:** You'll be taken to this page.

Click the blue button 'Join with computer audio'.

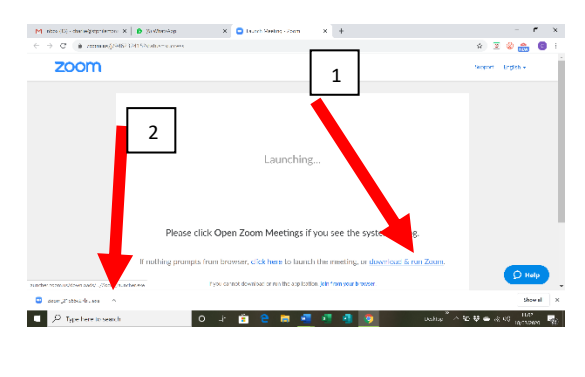

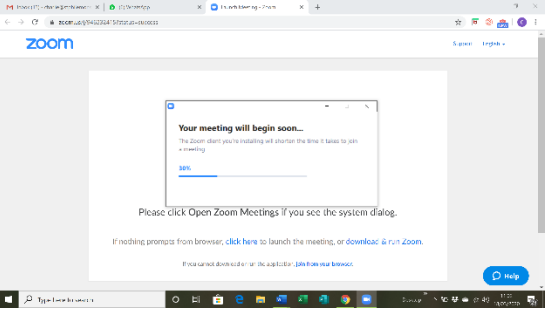

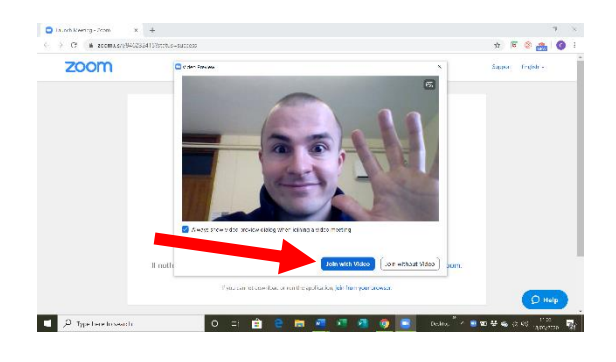

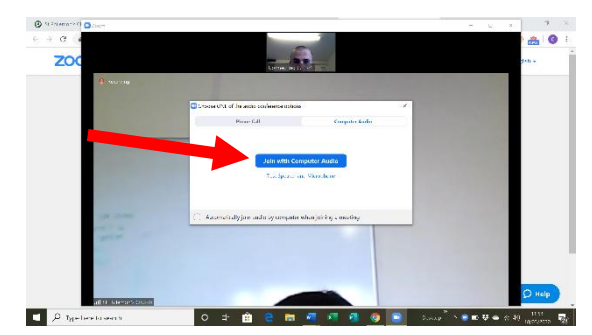

## **You'll now be connected to the Zoom call!**